# Guía de Usuario - mSupply Móvil

# **Stock actual**

Una de las tareas más importantes, pero más fáciles, en mSupply Móvil es verificar la cantidad de existencias que tiene a mano. Cuando crea una factura de cliente y agrega un artículo, mSupply Móvil le dirá si tiene suficiente stock. Pero en muchas otras ocasiones, es posible que desee verificar rápidamente, y es muy simple hacerlo.

## **Hacer click en Stock actual**

Esto mostrará una lista del **Stock disponible** (cantidad) de cada artículo que tiene actualmente en stock.

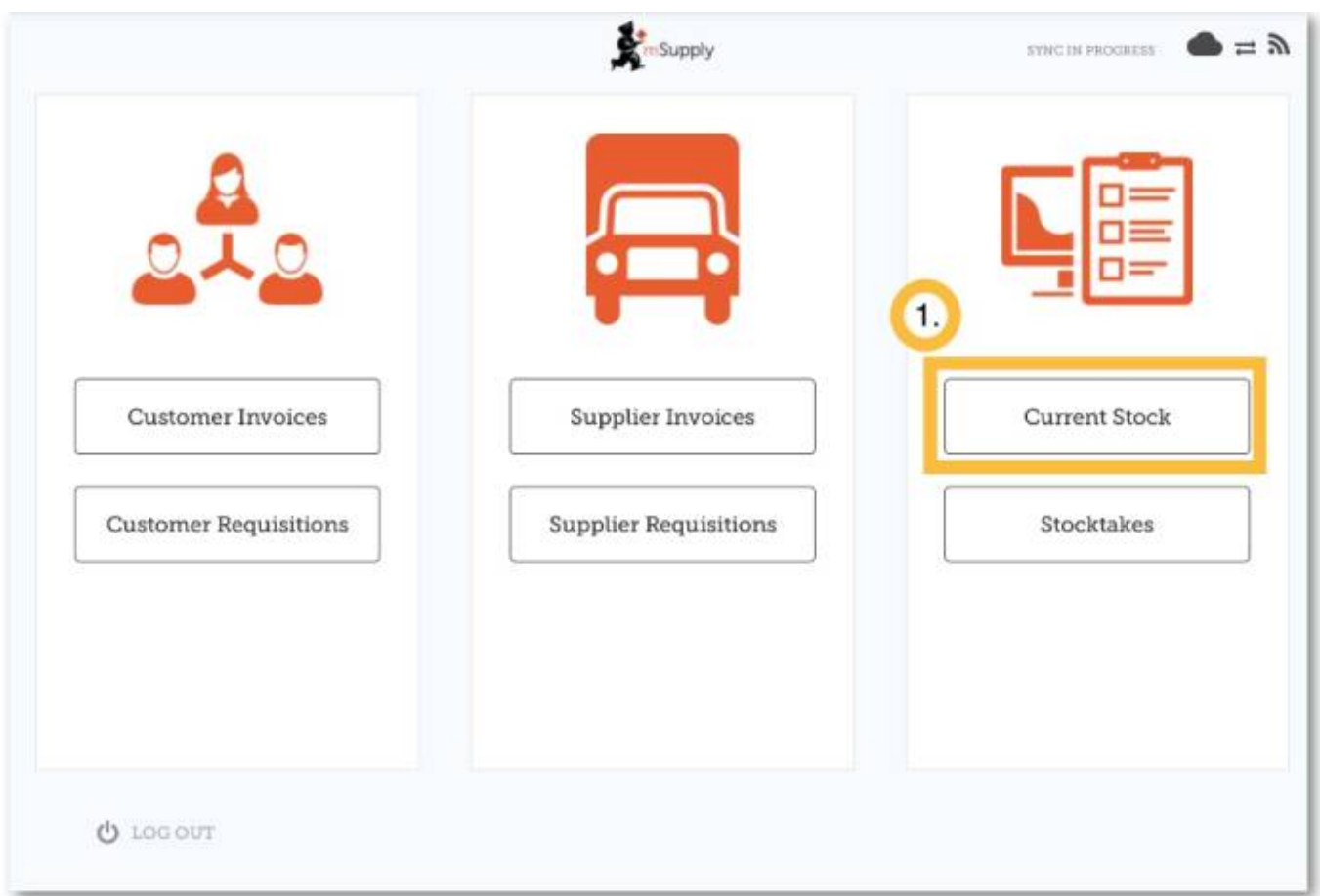

### **Haga clic en un artículo para ver más detalles**

Puede ver información más detallada para un artículo específico, como **Categoría**, **Departamento** y **Expiración más temprana**.

Puede **desplazarse** a través de la lista o **buscar** para un elemento específico escribiendo las primeras letras en la barra de búsqueda.

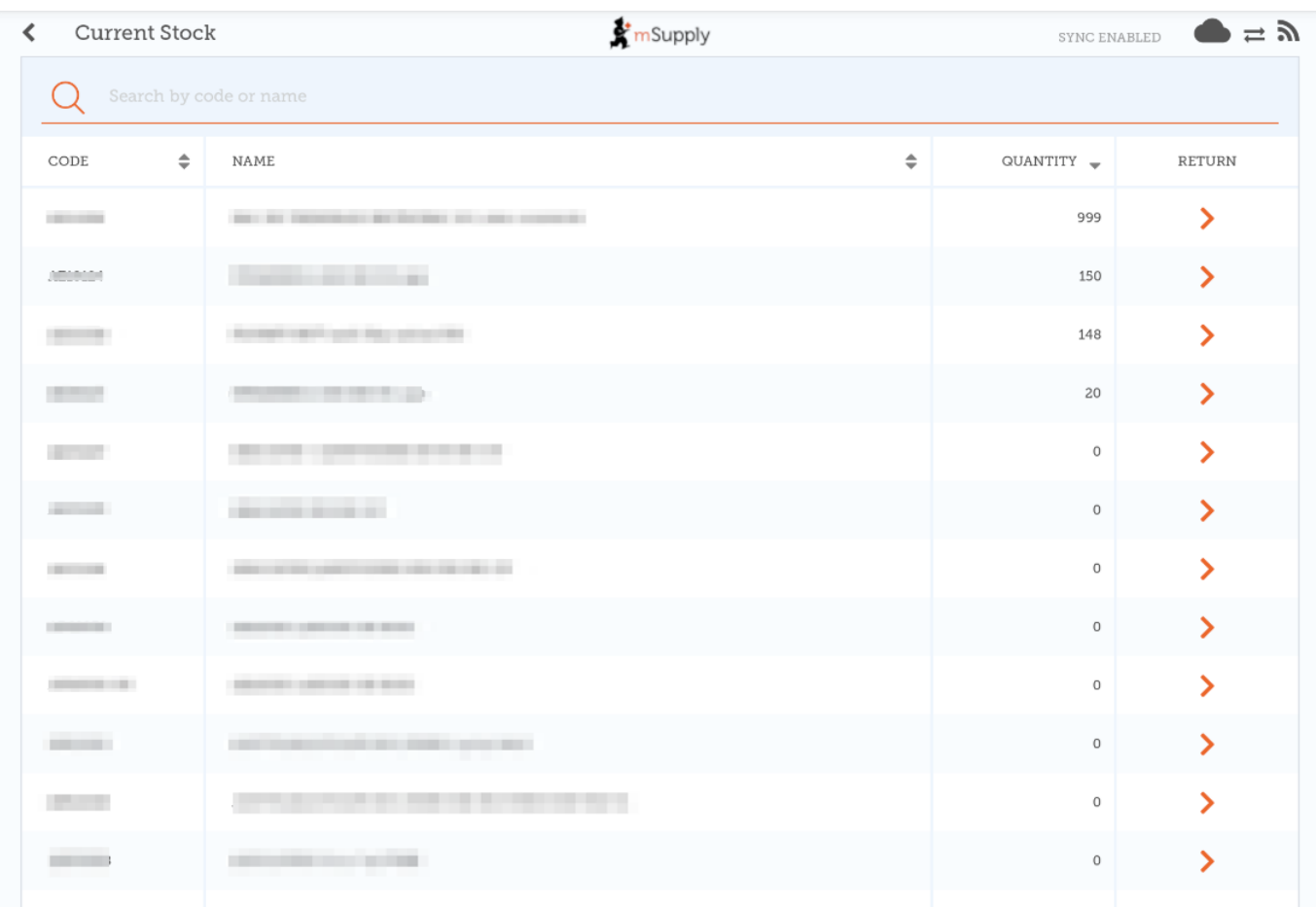

#### **Devolución de bienes a un proveedor**

Al hacer clic en la flecha al lado de un elemento, se enumerarán todos los lotes del elemento en una nueva ventana.

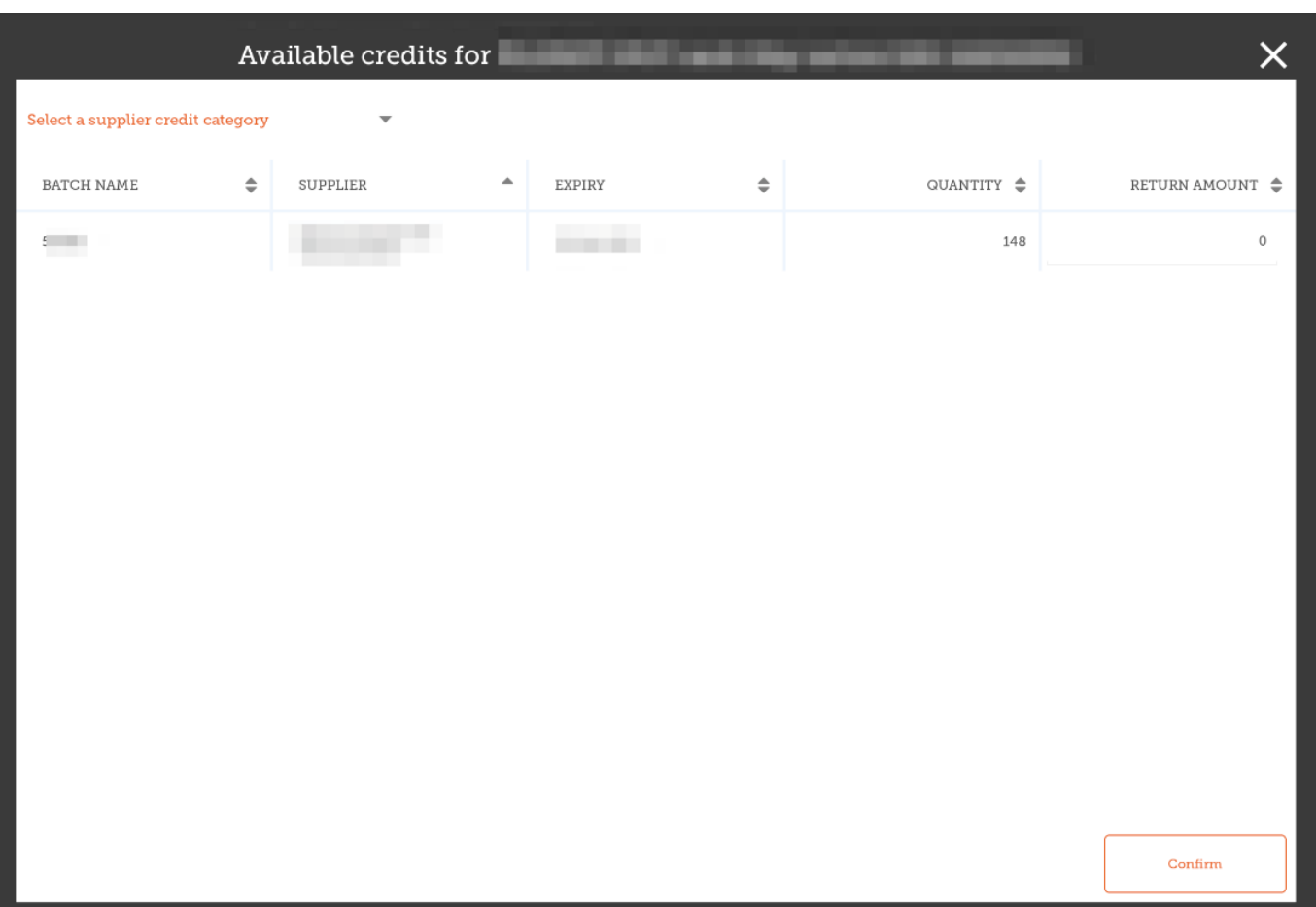

- Luego puede ingresar un monto de devolución que devolverá ese monto al proveedor.
- Al hacer clic en **Aceptar** se creará un crédito de proveedor, uno para cada proveedor para todos los lotes que provienen de ese proveedor.
- Puede elegir una categoría para cada uno de los créditos de proveedor, si tiene categorías de crédito de proveedor configuradas en el escritorio de mSupply(el cual es detallado [aquí\)](https://docs.msupply.org.nz/other_stuff:transaction_categories)

Tenga en cuenta que también puede devolver productos de una factura de proveedor como se describe [aquí](https://wiki.msupply.foundation/en:mobile:user_guide:supplier_invoices_returns)

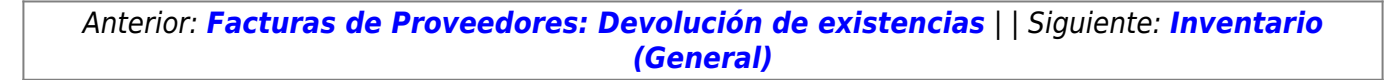

From: <https://wiki.msupply.foundation/> - **mSupply Foundation Documentation**

Permanent link: **[https://wiki.msupply.foundation/es:mobile:user\\_guide:current\\_stock](https://wiki.msupply.foundation/es:mobile:user_guide:current_stock)**

Last update: **2020/04/20 22:54**

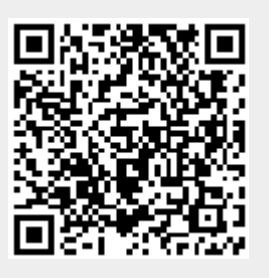